## Табеле

**1.** Отворите цртеж roller assy (склоп ваљка) и **PRO/DESKTOP**-у 2000 /Samples/Tutorial folderu.(**FILE,OPEN** и идите до одговарајућег фолдера.

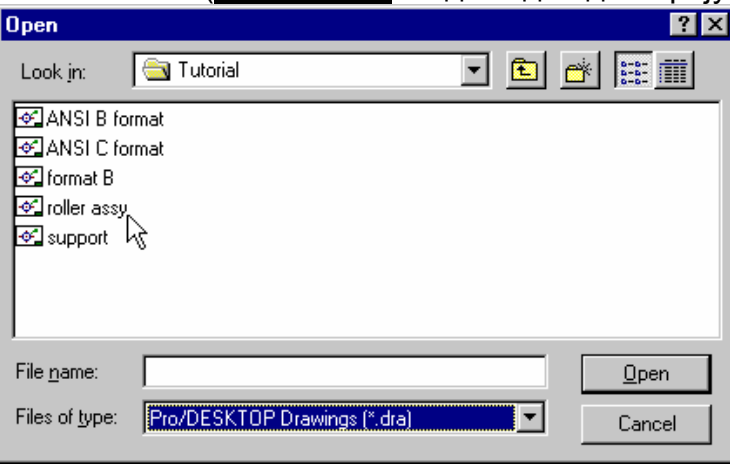

**2.** Цртеж је Roller Assembly из туторијала. Додаћете листу делова у табелу. Да бисте ово урадили изаберите **Table i Add Parts List.** Из дијалога изаберите Roller Asembly и **ОК**. Приметите да се табела појављује на цртежу. Да бисте је померили на локацију приказану на следећој слици у овом примеру, кликните и задржите леви тастер миша са курсором на спољашњој ивици табеле. Померите табелу и ослободите тастер.

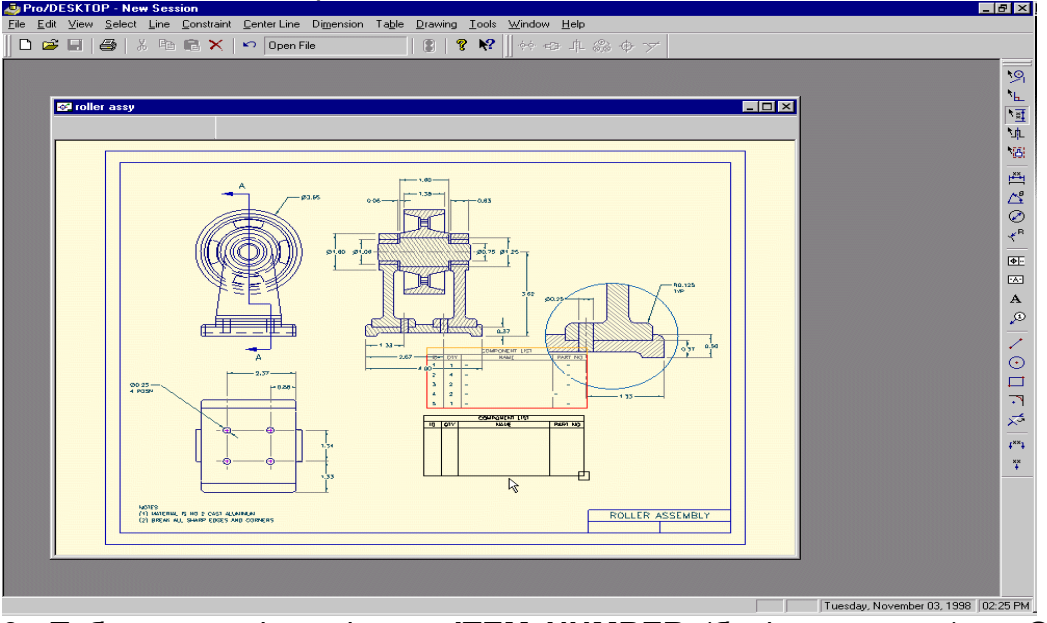

**3.** Табела се појављује са **ITEM NUMBER** (број елемената) и **Quanlity filed** (величине поља) попуњеним у табели. Прилагодићете табелу тако

да ће се име фајла појавити у 3.врсте. Да бисте ово урадили изаберите **Table i Part List.** Кликните на Name column (име колоне) у листи. У **DESING PROPERTY** на дну дијалога, користите стрелицу на десној страни поља да бисте добили падајући мени и селектујте **Part Name** поља као (име дела) са листе. Ово ће вам приказати име фајла као вредност у ћелијама (пољима) ове колоне. Изаберите **OK**. Приметите да нови **Parts List** (листа делова) приказује **File Name** (име фајла) у **Name column** (назив колоне)

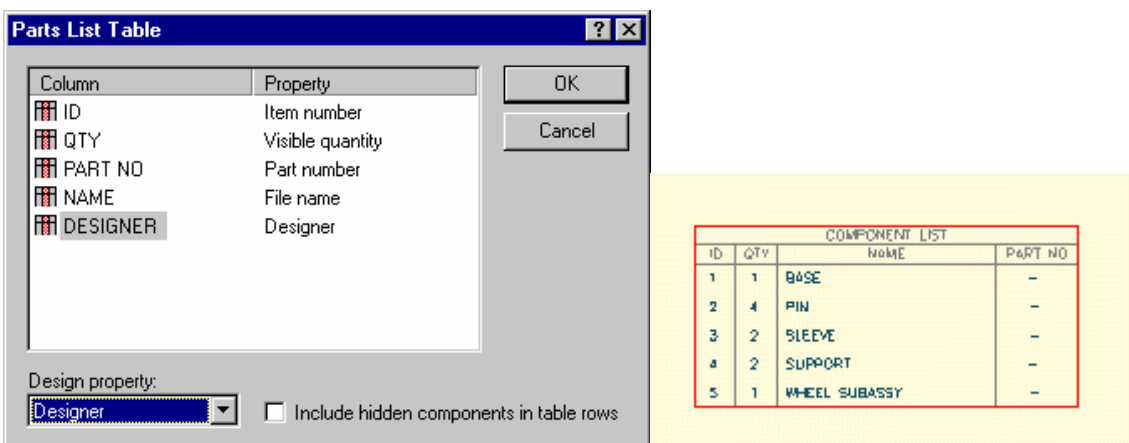

**4.** Постоје и други параметри који могу бити приказани у овој табели: списак делова. Ови параметри су додати у фајл properties (особине фајла). Да бисте додали ове параметре потребно је да отворите модел и додате properties. Да бисте ово пробали, отворите Suport desing (модел ослонца) **(FILE,OPEN,SUPPORT I OK)** изаберите **FILE** и **Properties.**

Попуните дијалог као што је показано у овом примеру. Изаберите **ОК.**  Сачувајте модел.

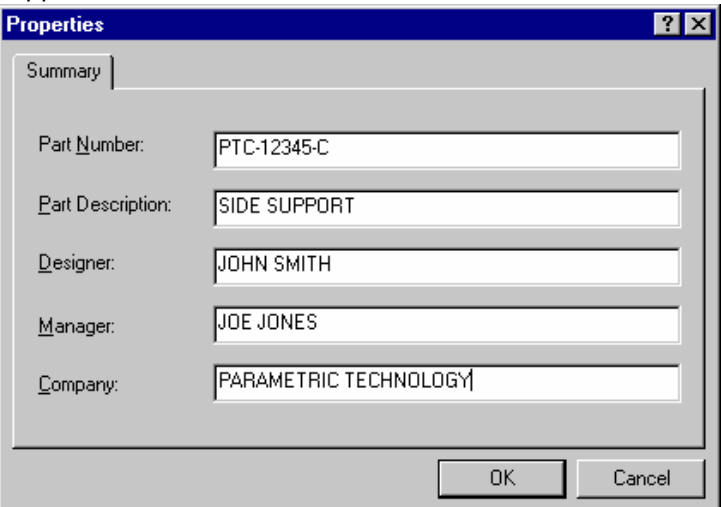

**5.** Попуните у особинама (properties) за **Base** (postoqe),**Pin** основица **Sleeve** (прстен, наглавак) и **Wheel Subassy** (посклоп точка). Користите ваше

вредности. Проверите да ли сте сачували моделе када су додате ове ''особине''.

**6.** Идите поново на цртеж да бисте видели промене (можда ћете морати да померате табелу да бисте ове измене ажурирали)

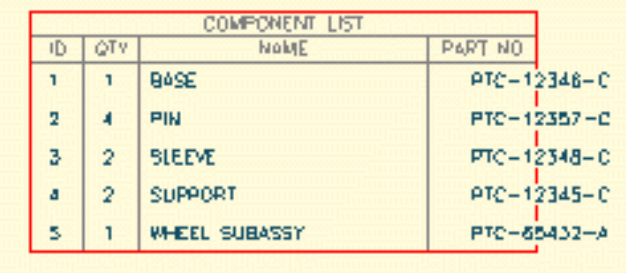

**7.** Приметите да се текст не уклапа у колону за **PARTNO**.

Да бисте ово средили морате да повећавате ширину колоне. Дупло кликните на спољашњу границу листе (табеле листе делова).

Кликните на име у колони листе. Дупло кликните на **Widlh** (ширина) поље и откуцајте 2 за ширину. Изаберите **OK**.

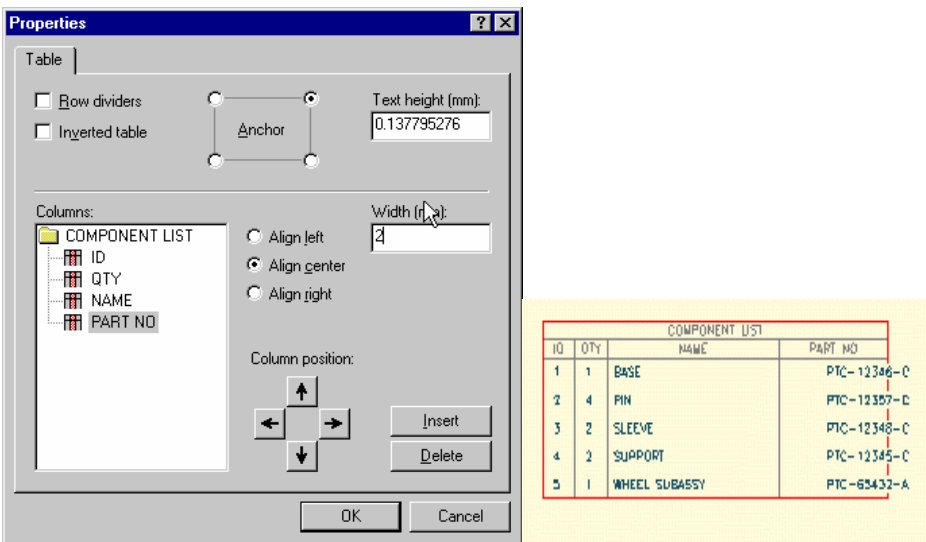

 8. Примећујете да се бројеви још не уклапају. Разлог за ово је њихово поравнање у центар ћелије табеле.

Корекција овога и поравнање текстра са левом страном ћелије извршићемо, поново, дупло кликнувши на ивицу табеле да бисмо добили **Properties** дијалог. Кликните на **Part No** име у колони листе. Кликните у **Align Left** поље (лево поравнање). Изаберите **Ok**.

## Техничка школа Ужице Звонислав Поповић

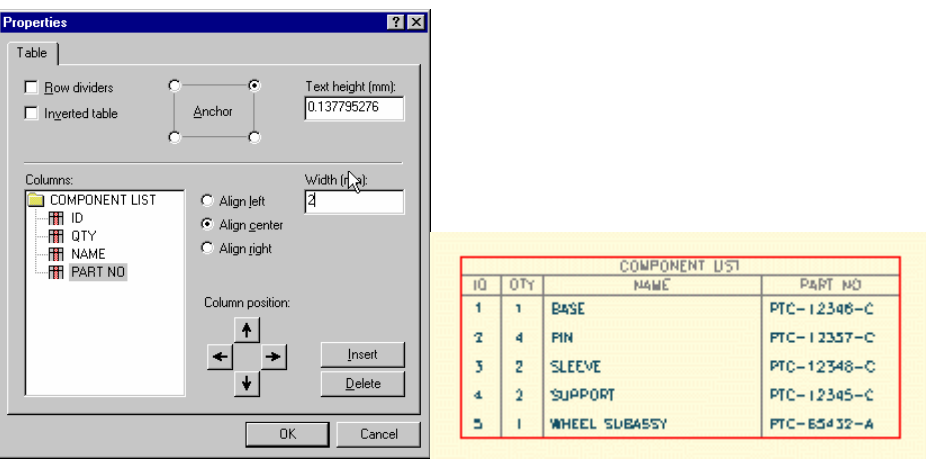

9.Пребаците (замените) места за колоне **Name** (име) у колони листе и кликните на доњу стрелицу у (properties дијалогу). Такође, чекирајте **Row dividers** (дељење врсте) и **Inverted Table** (inverhovat,изокренути табелу) опције. Изаберите **Ok**.

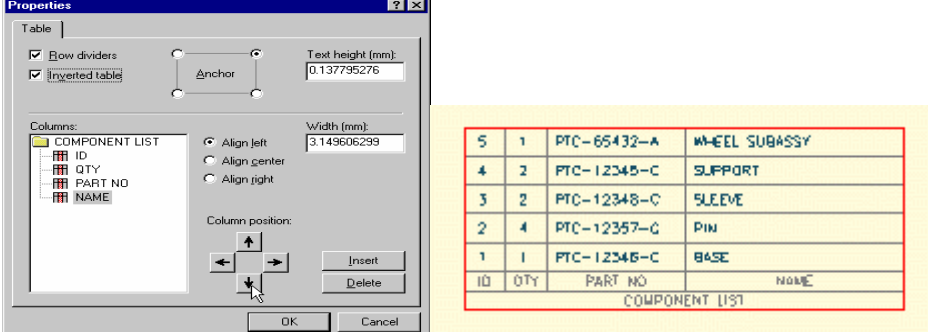

\*\*\*Да бисте пребацили колоне можете посветлети део текста у колини, притиснути и задржати sift тастер стрелице (лево и десно) на тастатури да бисте померали колоне.

10.Померите табелу изнад поља са насловом као што је приказано.

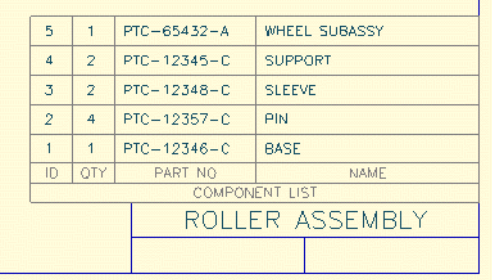

11.Следеће је додавање колоне. У овом случају можда ћете желети да се табела просири налево када је колона додата. Да бисте ово урадили дупло кликните на границу. Селектујте одње десно поље табеле. Кликните на колону Name на листи да би посветлело. Изабрати **Insert** (уметнути) да бисте додали колону. Да бисте померили колону користите доњи тастер са

стрелицом. Дупло кликните на име нове колоне да бисте откуцали име **Desinger** (моделар, пројектант). Изаберите **Ok**.

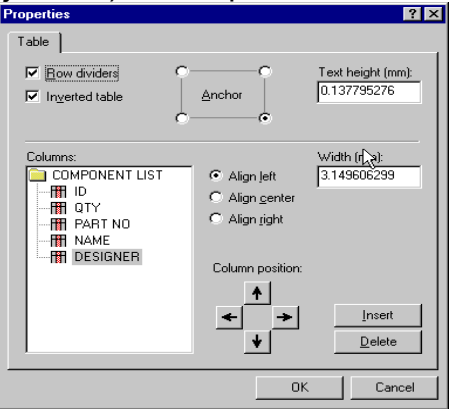

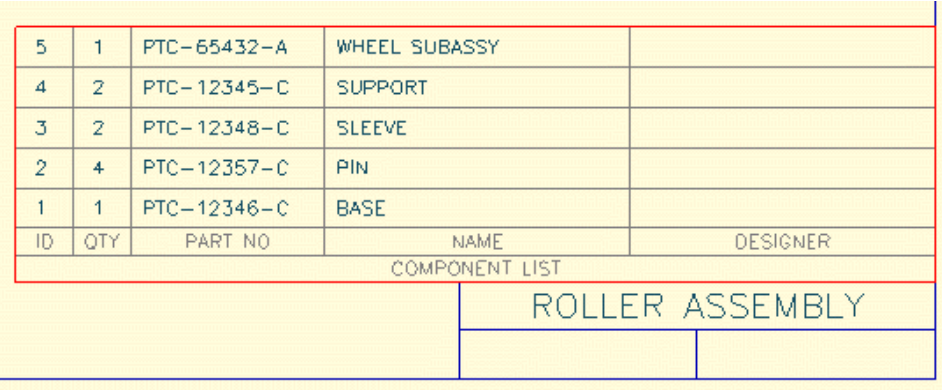

12. Да бисте додали (придружили) име (садржај) новој колони. Изаберите **Table,Parte List** и кликните на име нове колоне на листи (моће да траба кликнути на Name?). Из поља **Desing property** изабрати **Desinger**. Изаберите **Ok** и погледајте промену која је настала у табели.

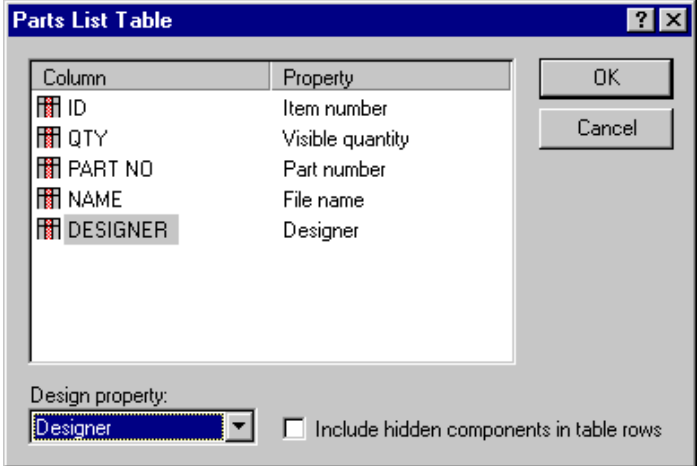

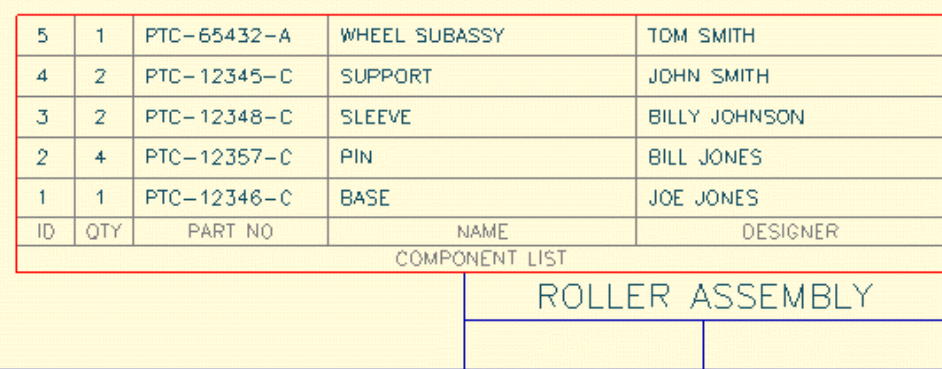

13.Промените висину теста у табели. Ово ћете урадити дупло кликнувши на границу и променити висину у пољу **Tekst height**. 

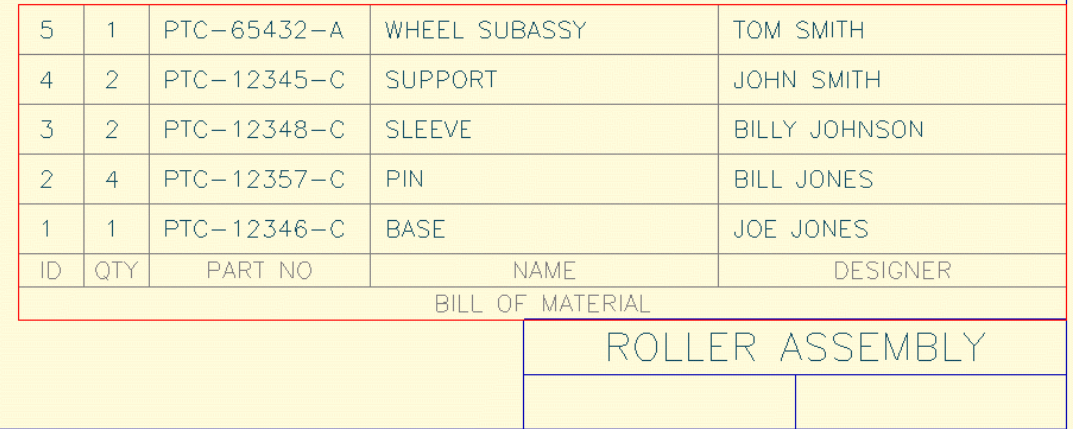

14.Можете променити карактеристике индивидуалног текста у ћелијама. Дупло кликните на ћелију подсклопа точка. У табели изаберите **Tekst Tab** и попуните дијалог као што је показано на следећој слици.

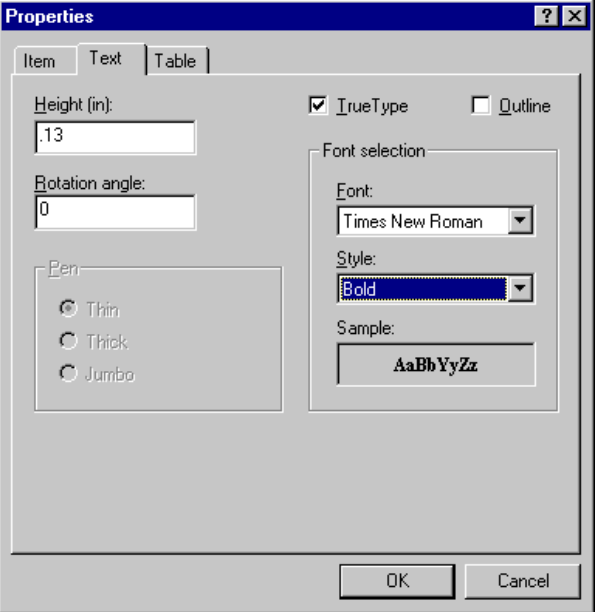

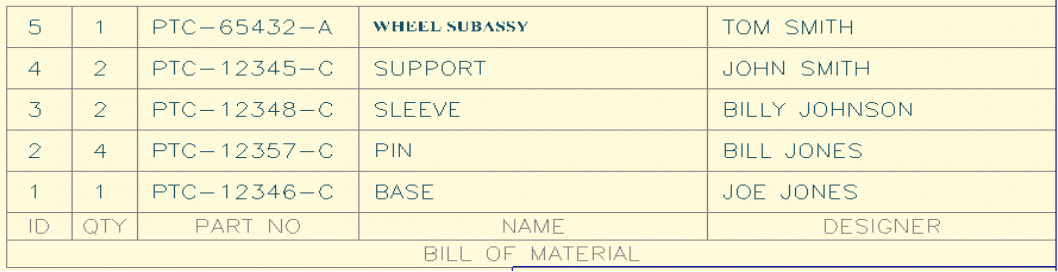

15. Да бисте променили сав текст у свим ћелијама табеле и направити да буде исти као у ћелији подсклоп точка (Wheel subassy) посветлите текст једном кликнувши на текст. Изаберите **Edit** и **Pick up Properties** (скинути карактеристике). Кад се појави дијалог чекирајте фонт поље и изаберите **ОК**. Следеће, селектујте сав текст у ћелијама тако што ћете кликнути и задржати леви тастер миша близу горњег левог угла табеле и померити курсор до доњег десног угла. Ослободите леви тастер миша да бисте завршили селекцију. Изаберите **Apply Properties** (примени особине).

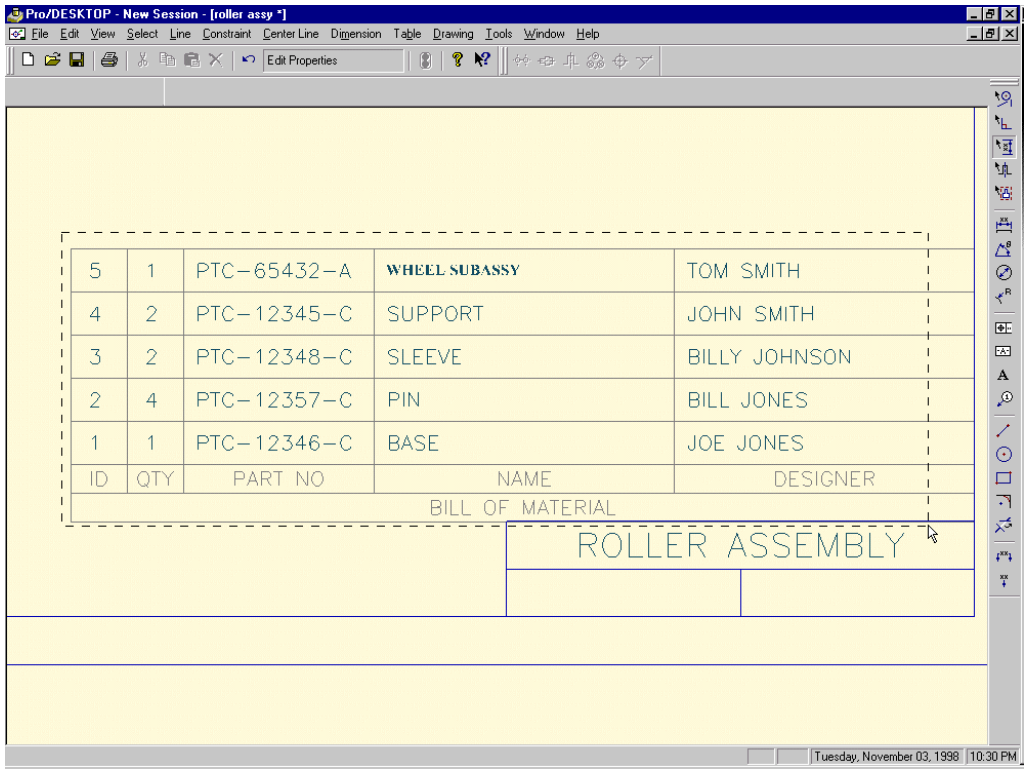

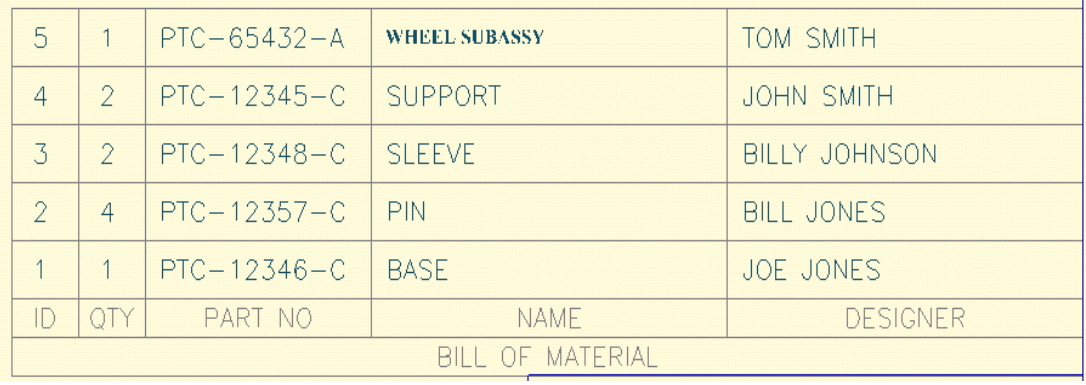

16. Да бисте променили редослед елемента табеле кликните на табелу да би постала активна. Изаберите **Table i Sort Order** (сортирање). Кад се појави **Column Sorf Order** (сортирање колона) дијалог приметите да је систем текући сортирао ID параметар док је слагао елементе у табели. Ви ћете сортирати преко **PART NUMBER .**. Померите **PART NO** параметар у **SORT ORDER** листу кликнувши на њега у **UNSORTED COLUMS** листи (несортиране колоне) и кликните на стрелицу на десно. Померите **ID** параметар у **UNSORTED COLUMN** листи кликнути на њега и селектујући стрелицу налево. Изаберите **ОК.**

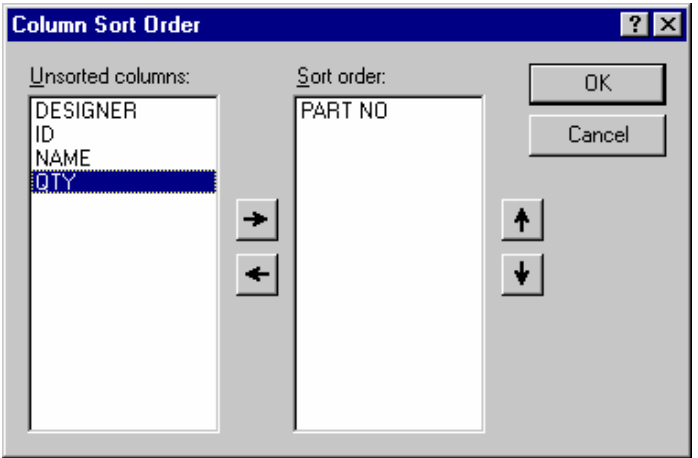

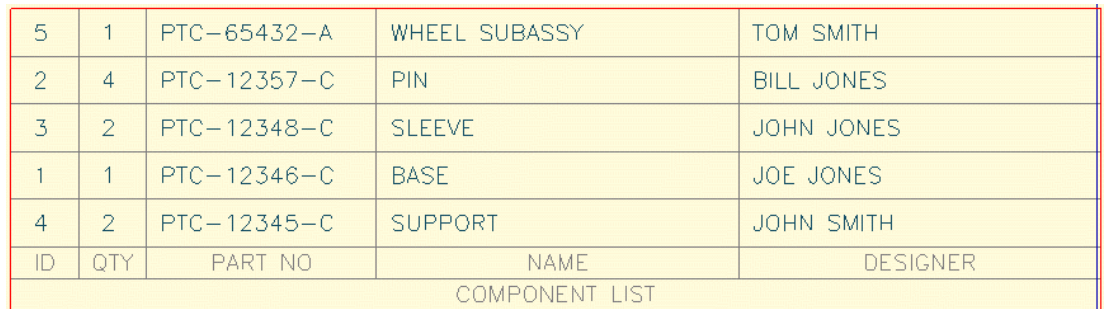

17. Сада је време да обележите елементе на цртежу. Изаберите **DIMENSION** и **PART REFERNCE BALLOON** (означавање елемената:

## Техничка школа Ужице Звонислав Поповић

изгледа као балон са бројем унутра). Кликните задржите леви тастер на ивици под склопм точка у главној пројекцији као што је приказано на следећој слици вуците курсор до жељене позиције за балон и ослободите тастер. Приметите да се балон појављује са коректним бројем елемената. Ово исто урадите и за остале делове (елементе).

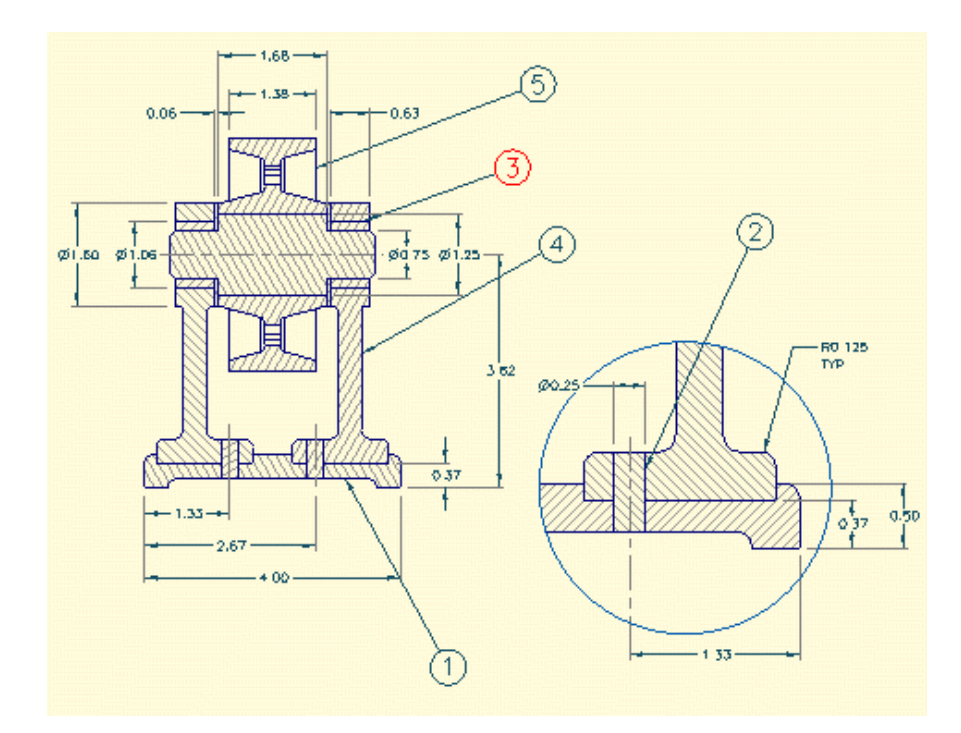

18. Поделите балон на два дела тако да у доњој половини садржи количину број таквих елемената. Да бисте ово урадили дуплу кликните на балон за ослонац ( Support ) да бисте добили **Properties** дијалог. Чекирајте **SPLIT BALLOON** поље и проверите да ли је Visible Quantilu (видљива количина) селектована. Изаберите **FIXED diametear** (фиксан

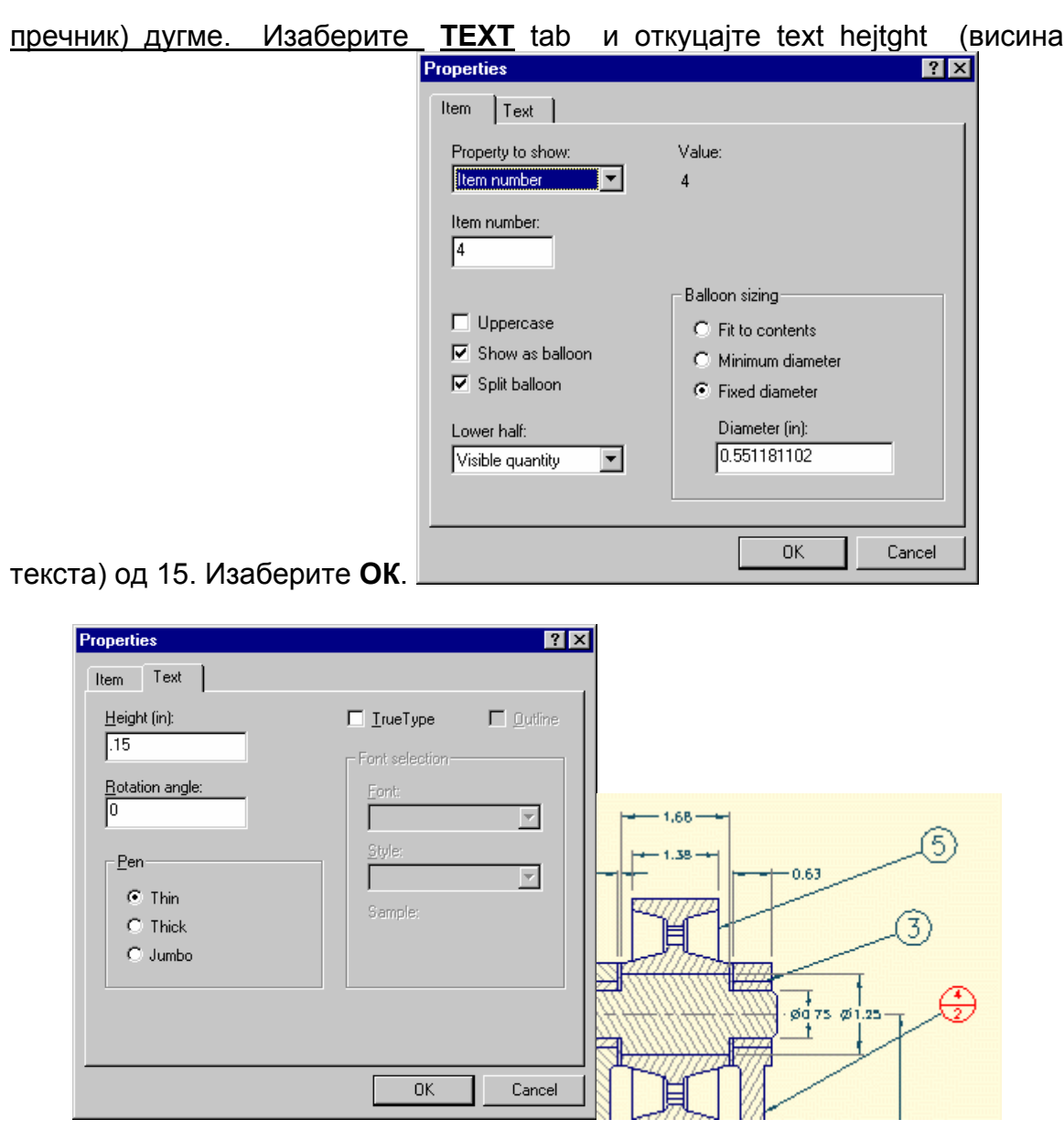

19. Промените ID број чауре (слеве) од 3 и 7. Да бисте ово урадили дупло кликните на 3 у балони или у табели. Ово ће вам донети **Properties** дијалог. Промените број елемената од 3 и 7. Изаберите **ОК.** Промените да се број мења на оба места.

20. Да бисте додали коментар балону кликните на балон да бисте га активирали. Изаберите **DIMENSION,INSERT COLLOUT i NOTE.** Да бисте променили позив на дно балона изаберите **Move Callout i To Next Line** (померање позива до следеће линије). Дупло кликните на реч **NOTE** да бисте додали одговарајући текст.

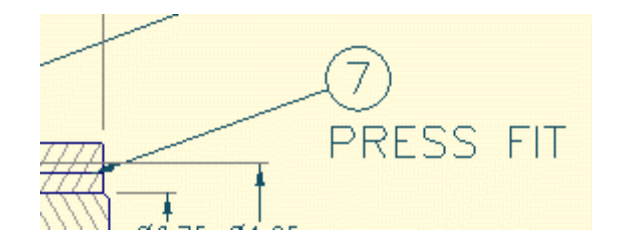

21. Сада ћете избрисати компоненту из склопа. Да бисте ово урадили отворите модел склопа (**FILE , OPEN**, RULLER ASSY.des). Избришите део Base (постоља) кликнувши на њега (са притиснутим дугметом за селекцију компоненте) и притиснути <Del> тастер на тастатури. Отворите ваш цртеж склопа ваљка да би се видела промена на цртежу и на табели. Ако сте само активирали прозор за цртање онда морате притиснути **Update** дугме да бисте видели промену.

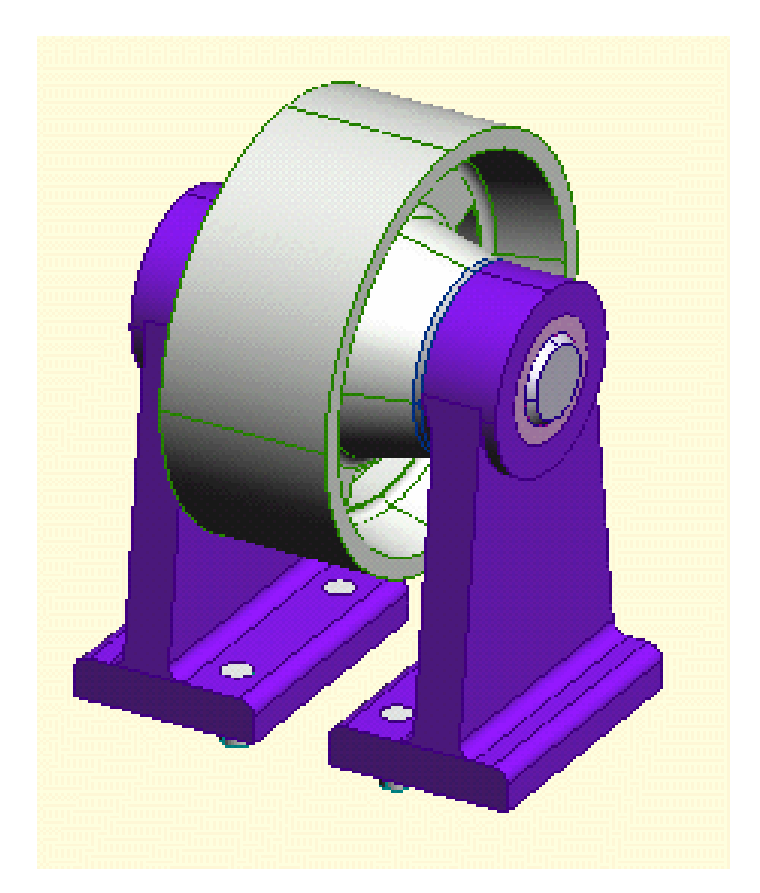

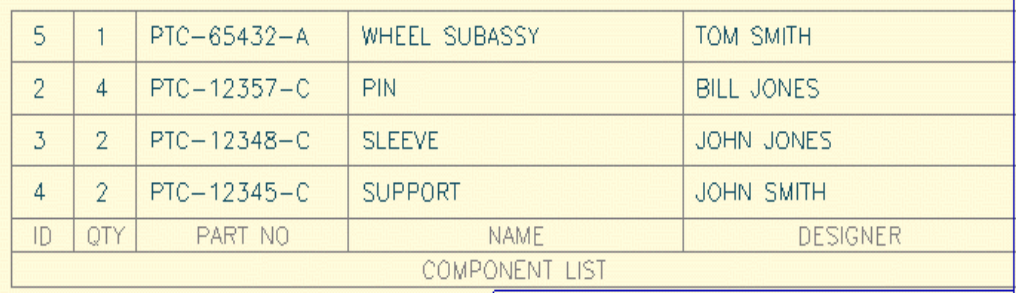

## Креирање табела

22. Следеће, креираћете једноставну табелу на цртежу. Да би сте ово урадили отворите цртеж ослонца (Support drawing) у Samples folderu.

23.Промените две димензије на слици да би показао А и B уместо димензија. Да бисте ово урадили селектујте димензију, изаберите **Dimension,insert Callout i Note.** Кликните на димензиони текст да би сте га учинили активним (текућим) и притисните <del> тастер да бисте обрисали димензију. Дупло кликните на писану примедбу, коментар (реч ноте) и промените текст примедбе А и B респективно.

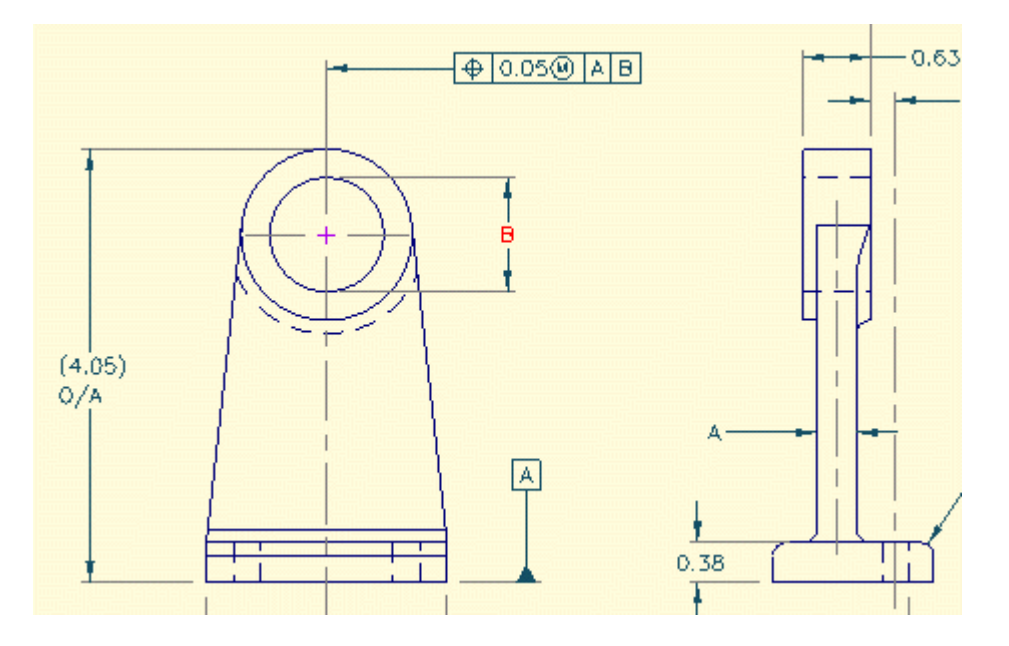

24. Да бисте креирали табелу изаберите **Table** и **Add Table.** Попуните дијалог као што је приказано.

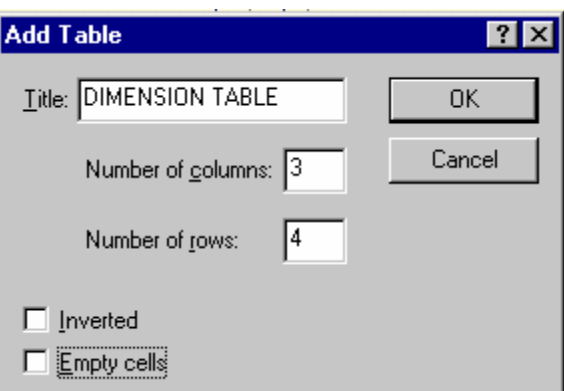

25. Изаберите ОК да бисте видели табелу.

| DIMENSION TABLE |       |       |
|-----------------|-------|-------|
| Title           | Title | Title |
| Note            | Note  | Note  |
| Note            | Note  | Note  |
| Note            | Nate  | Note  |
| Note            | Note  | Note  |

26. Промените све ћелије са речју **NOTE** у њима да добијете исте податке као у табели у овом примеру на следећој слици.

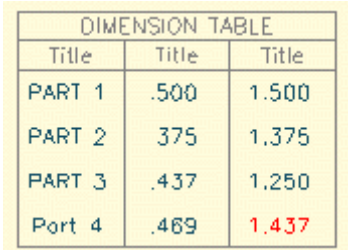

27. Да бисте променили наслов колона, дупло кликните на ивицу табеле да бисте добили **Properties** дијалог. Дупло кликните на реч title (наслов) у колони и куцајте нови наслов. Ставите наслове исте као на следећој фигури. За празно поље у наслову колоне куцајте размак помоћу размакнице (space bar).

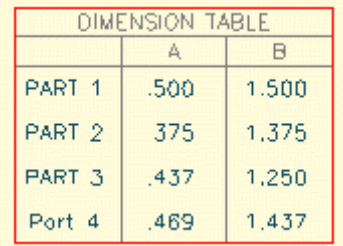

28. Користите тастере са стрелицама да бисте заменили колоне А и B . Да бисте ово урадили селектујте део текста у А колони. Притисните **Shift** тастер и притисните стрелицу на десно. Приметите да колоне мењају места.

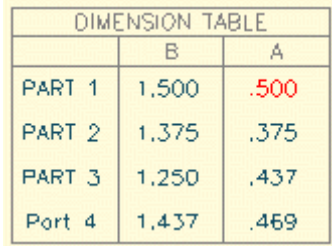